# Microsoft Teams for Education

### Príručka so stručným návodom

Je pre vás Microsoft Teams for Education novinkou? Táto príručka vám poskytne základné informácie.

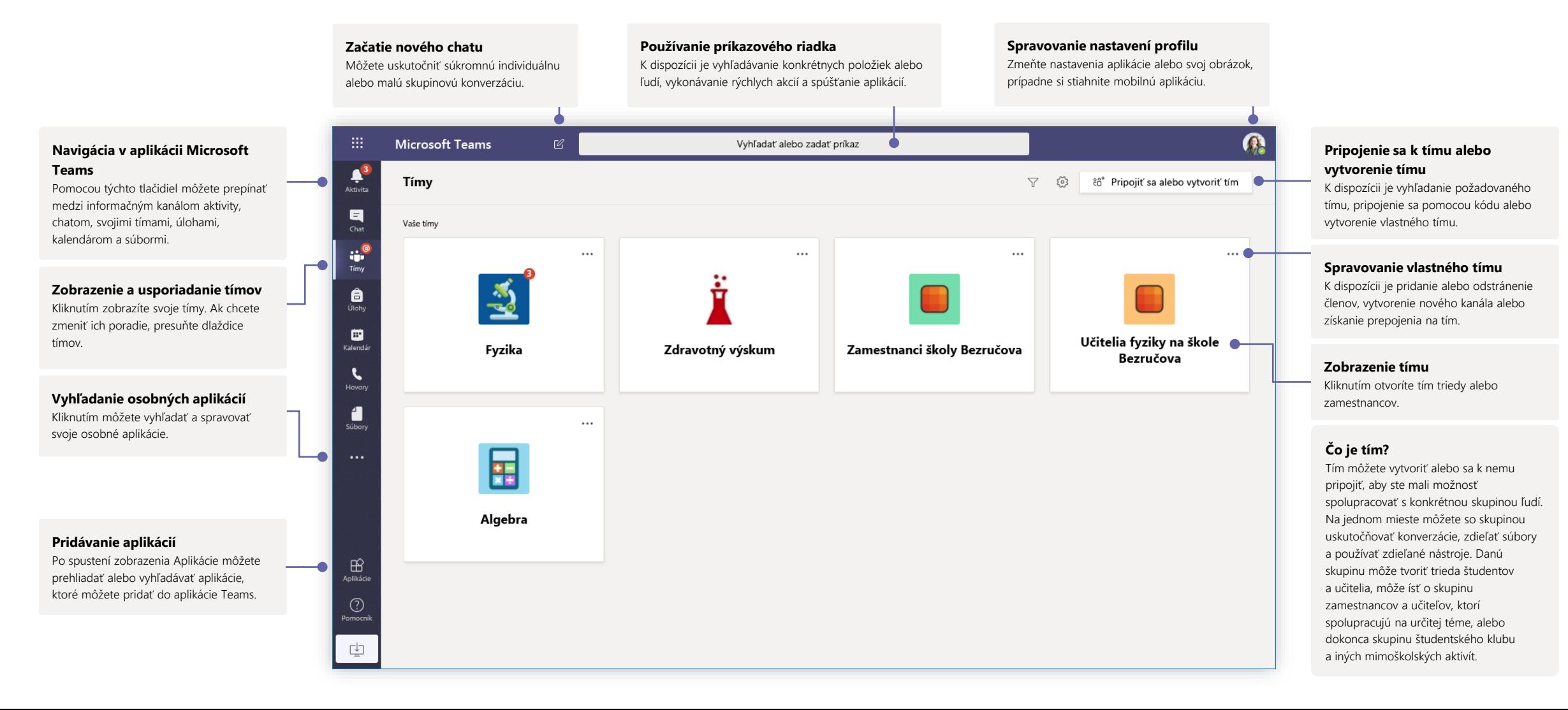

### Triedne tímy

Triedne tímy poskytujú špeciálne možnosti prispôsobené pre učenie a učenie sa

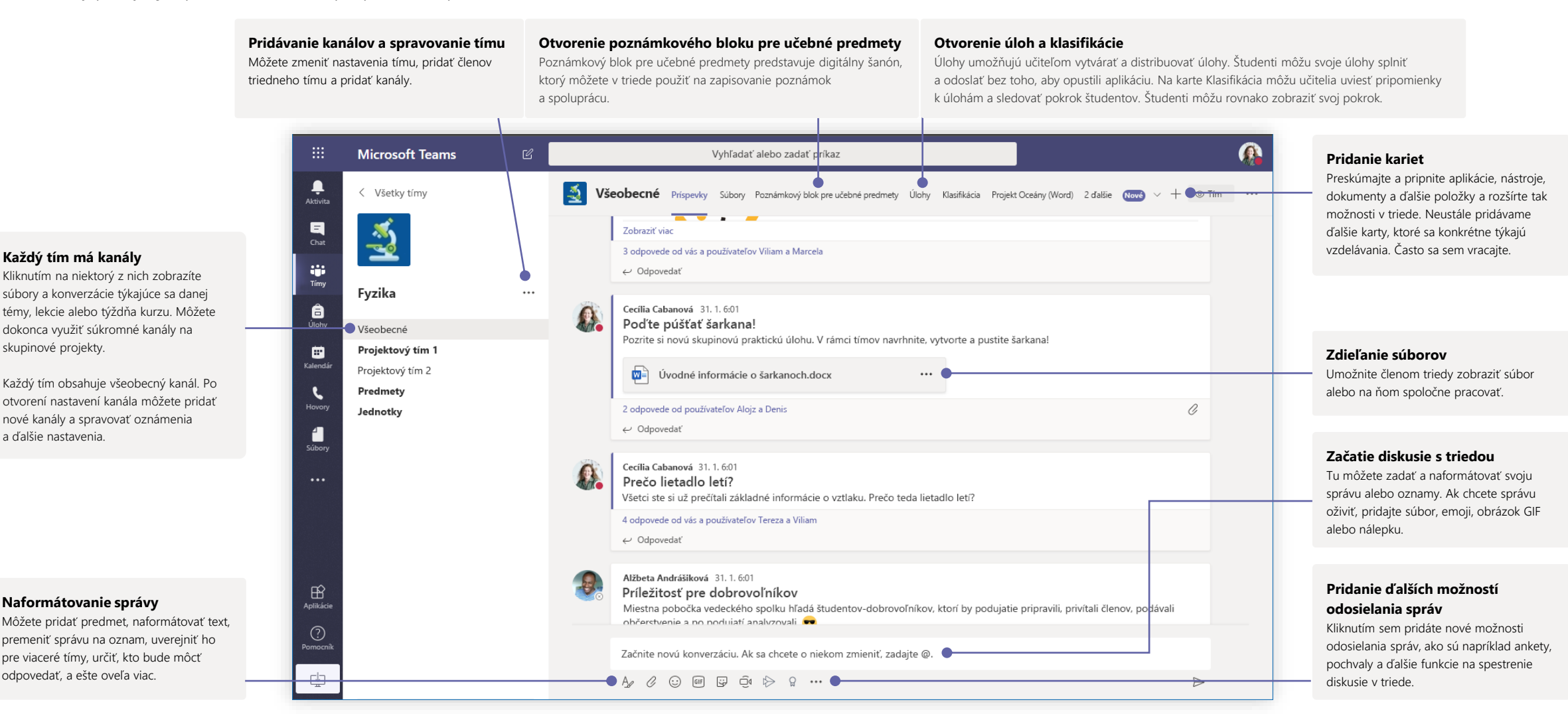

# Microsoft Teams for Education **Microsoft** Deams and the prices of the Microsoft of Microsoft

### Naplánovanie schôdze s tímom alebo triedou

Online schôdze vám umožňujú vyučovať, spolupracovať so zamestnancami alebo realizovať školenia

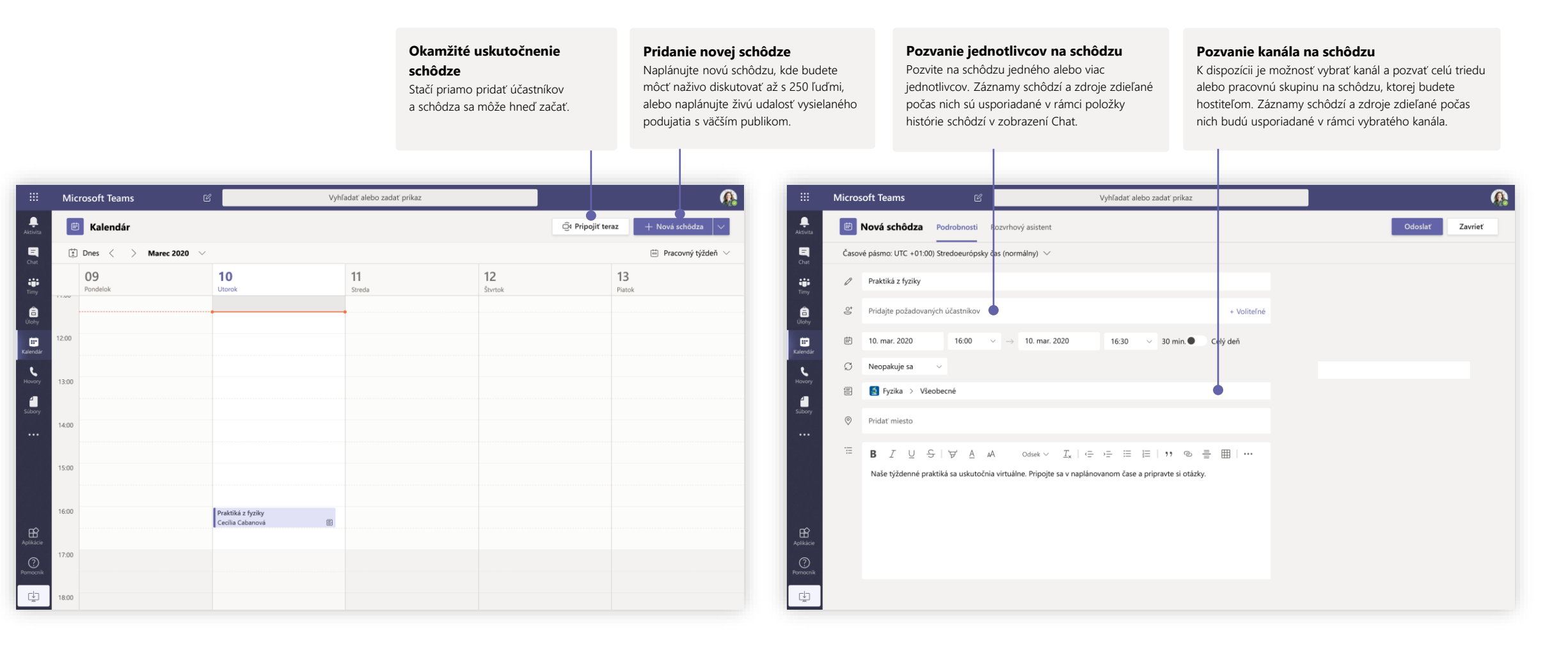

# Microsoft Teams for Education

### Naplánovanie schôdze s tímom alebo triedou

Online schôdze vám umožňujú vyučovať, spolupracovať so zamestnancami alebo realizovať školenia

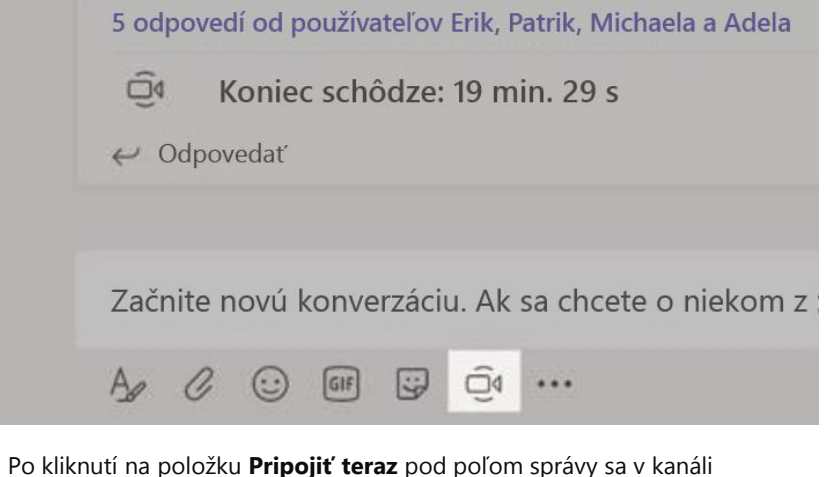

spustí schôdza naživo. Ak kliknete na položku správy **Odpovedať**, schôdza sa priloží k danej konverzácii. Ak chcete začať nezávislú schôdzu, ktorá nebude prepojená so žiadnym kanálom, postupujte podľa pokynov na predchádzajúcej strane, pričom vyberte položky **Kalendár > Nová schôdza**.

Pozvať ľudí na schôdzu alebo ich požiadať, aby sa pripojili, môžete priamo prostredníctvom kanála.

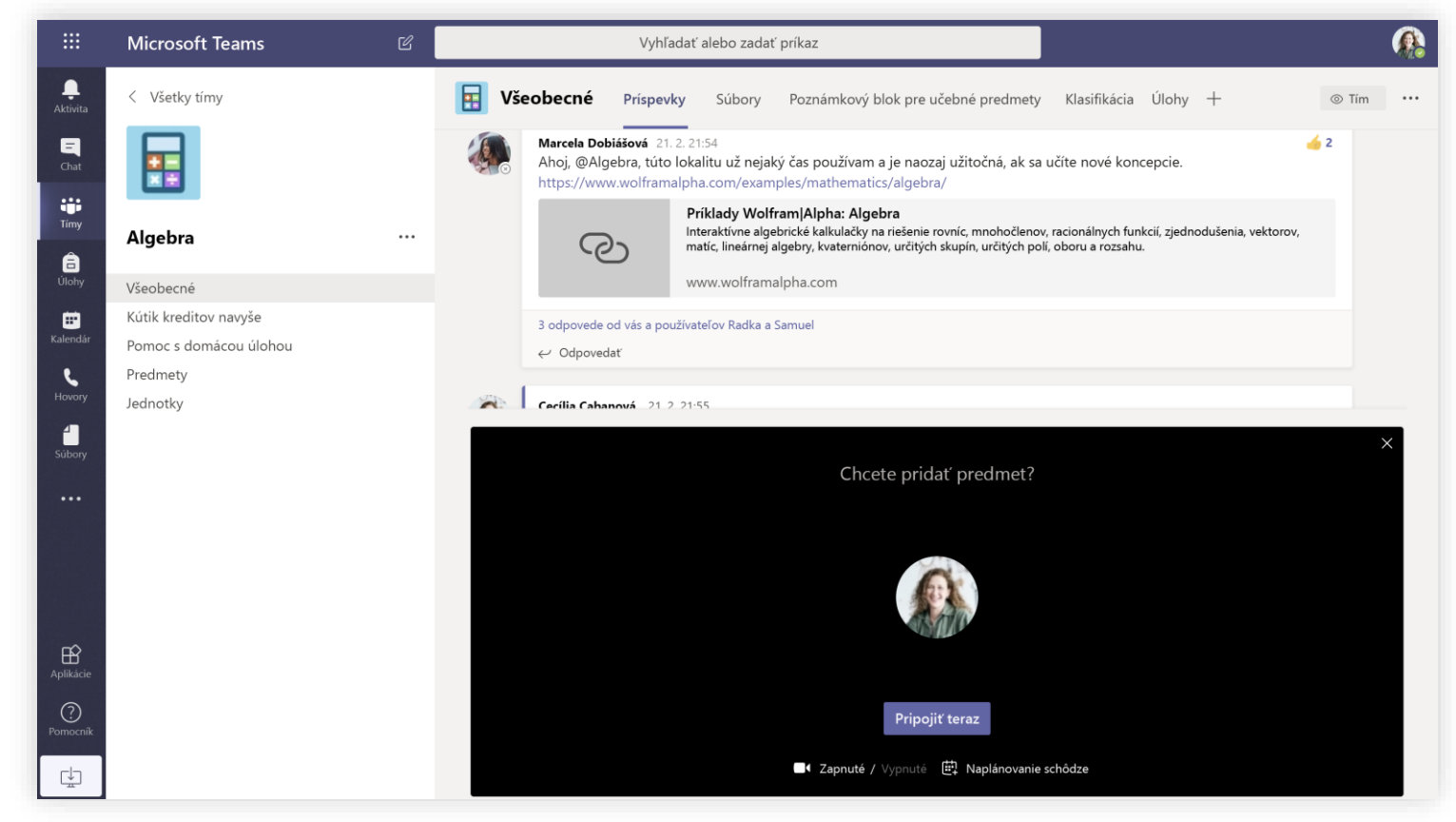

Vyberte položku **Pripojiť teraz** a schôdza sa začne okamžite. Ak vyberiete položku **Naplánovať schôdzu**, môžete schôdzu naplánovať v budúcnosti. Ak schôdzu naplánujete na neskôr, členom kanála sa zobrazí pozvánka v kalendári.

## Roly v online schôdzi

Každému účastníkovi schôdze bude priradená rola prezentujúceho alebo účastníka. Rola určuje, čo môže účastník počas schôdze robiť.

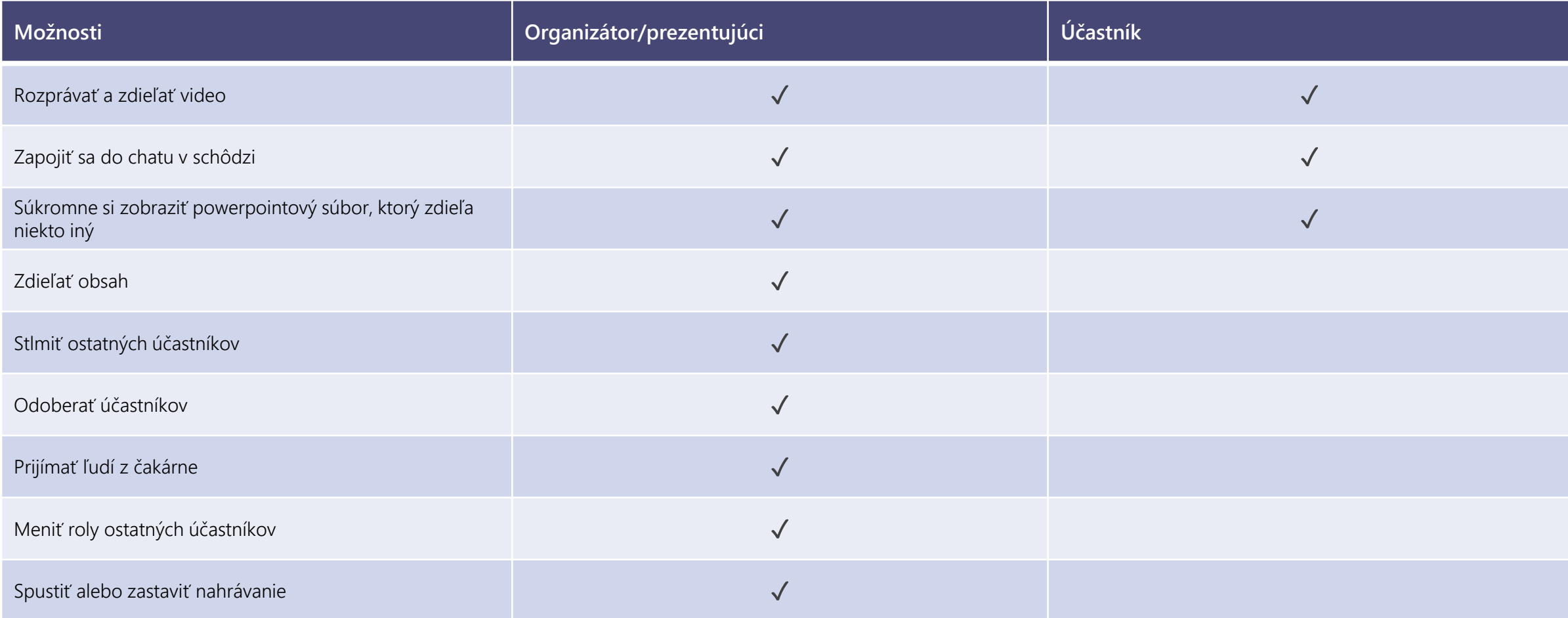

# Microsoft Teams for Education **Microsoft** Deams and the properties of the microsoft

prezentujúci, vyberte možnosť **Všetci**.

### Nastavenie rolí v schôdzi cez možnosti schôdze

Možnosti schôdze vám umožňujú určiť, či sa účastníci pripoja k vašej schôdzi ako účastníci alebo prezentujúci.

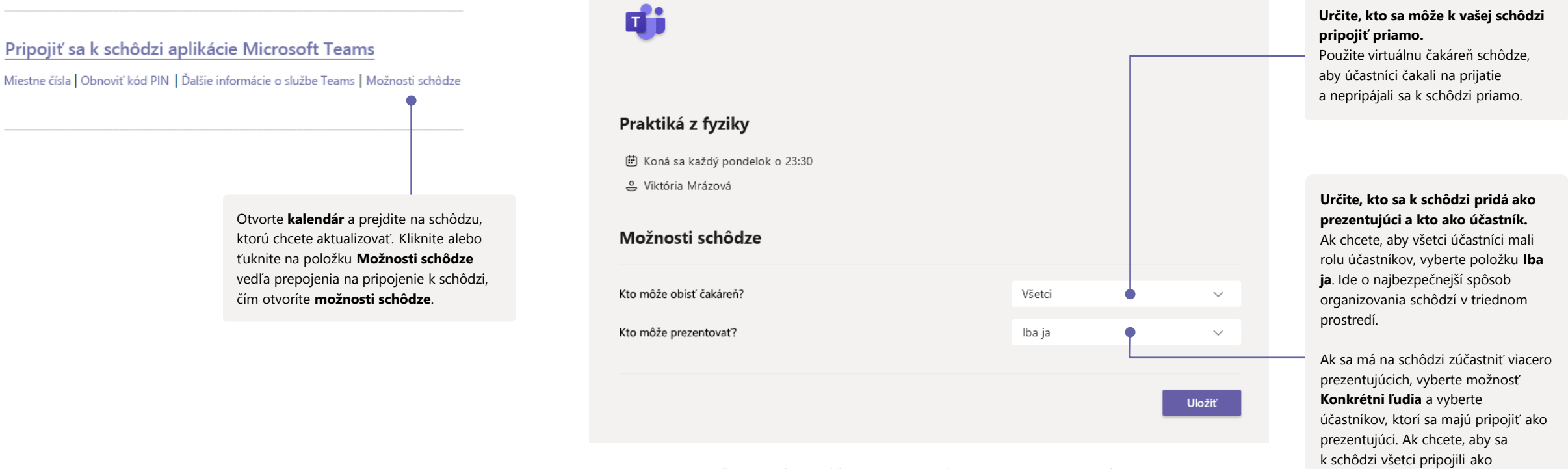

Možnosti schôdze môžu byť obmedzené nastaveniami politiky správcu IT.

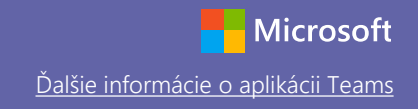

## Zmena rolí počas schôdze

Každému účastníkovi schôdze bude priradená rola prezentujúceho alebo účastníka. Rola určuje, čo môže účastník počas schôdze robiť.

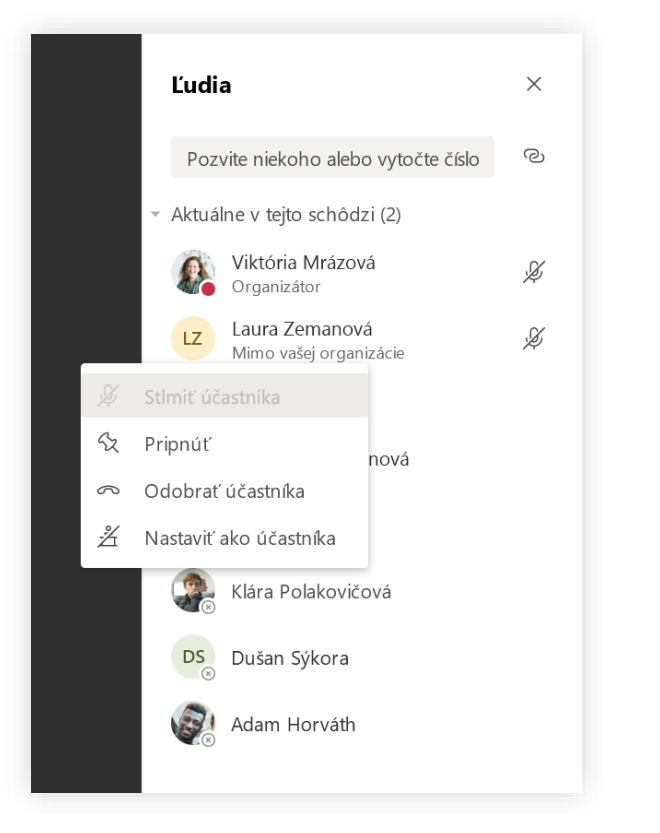

Ak chcete zmeniť rolu účastníka schôdze, kliknite alebo ťuknite na položku **Zobraziť účastníkov** v ovládacích prvkoch hovoru. Kliknite pravým tlačidlom myši na účastníka, ktorého rolu chcete zmeniť. Vyberte položku **Nastaviť ako účastníka** alebo **Nastaviť ako prezentujúceho.**

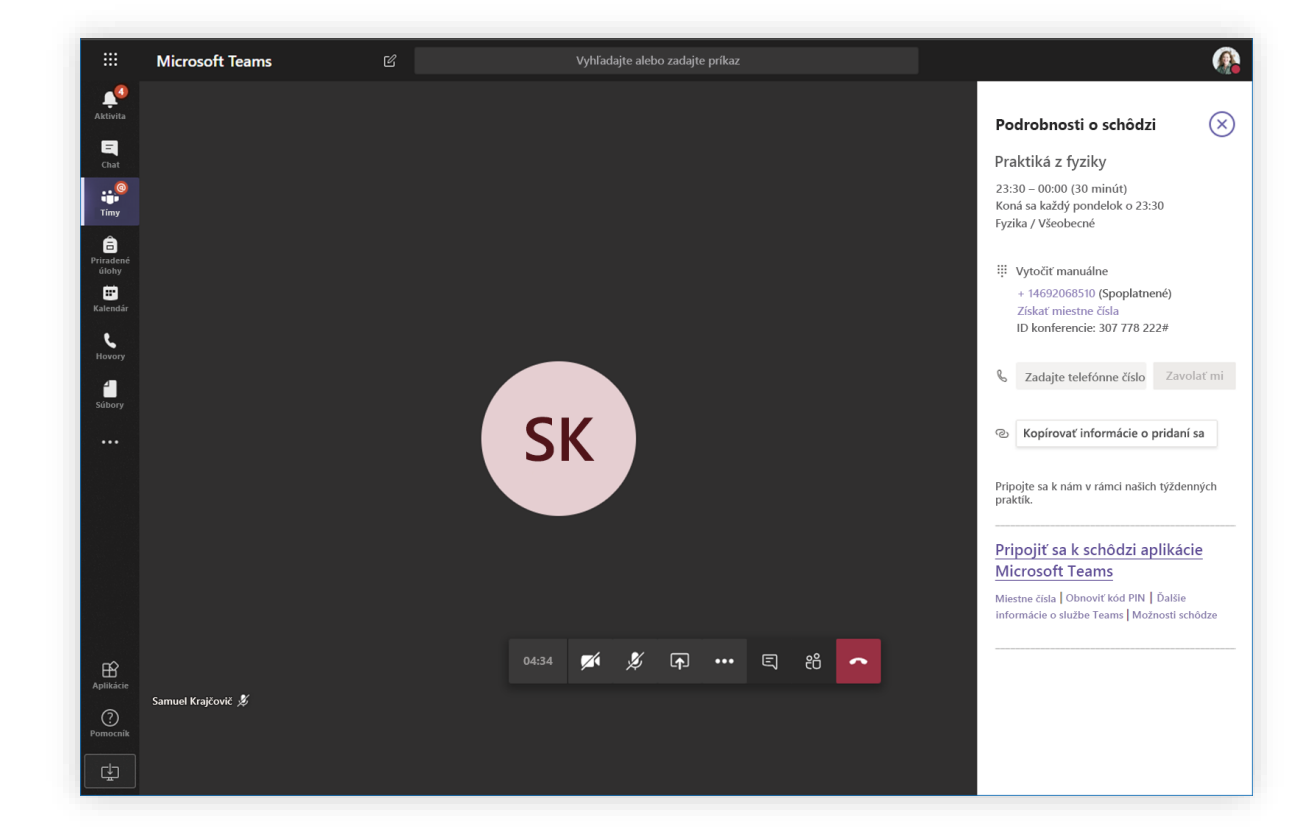

Ak chcete rýchlo prejsť k možnostiam schôdze a zmeniť nastavenia rolí schôdze pre aktuálnych účastníkov alebo pre každého, kto sa pripojí k schôdzi neskôr, kliknite alebo ťuknite na položku **Ďalšie akcie** v ovládacích prvkoch hovoru a potom vyberte položku **Zobraziť podrobnosti schôdze**. Prepojenie na **možnosti schôdze** nájdete hneď vedľa prepojenia na pripojenie k schôdzi.

### Pripojenie sa k schôdzi

Online schôdze vám umožňujú vyučovať, spolupracovať so zamestnancami alebo realizovať školenia

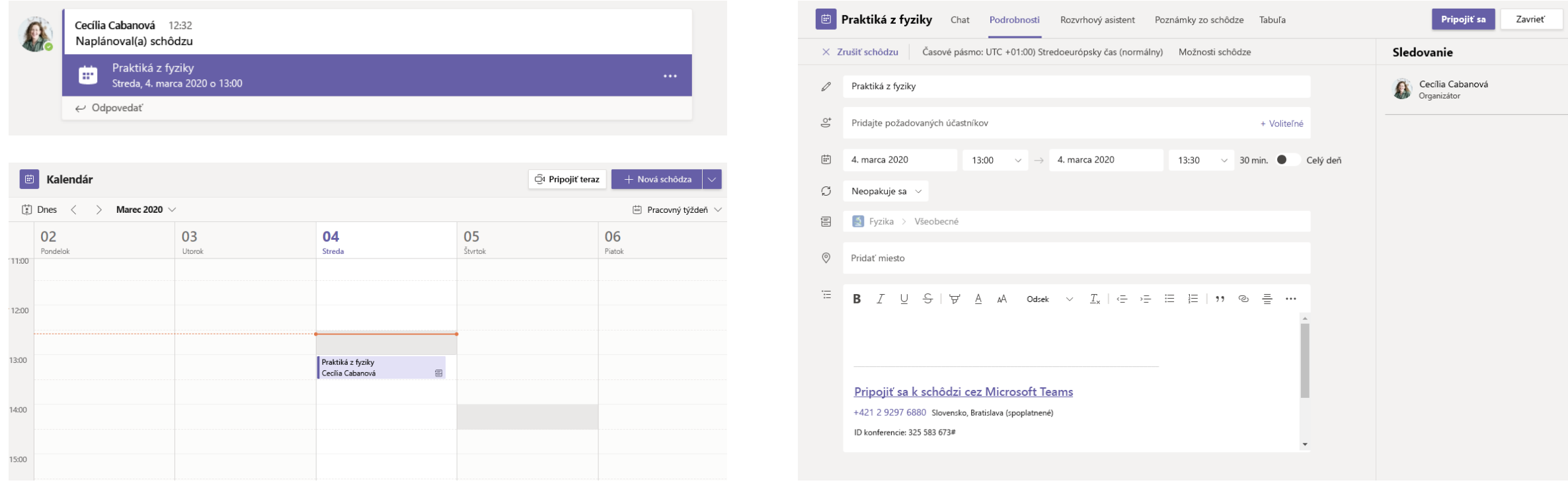

Vyhľadajte pozvánku na schôdzu v kanáli tímu alebo v kalendári aplikácie Teams. Otvorte schôdzu a kliknutím na tlačidlo **Pripojiť sa** sa k nej pripojte.

# Microsoft Teams for Education

### Pripojenie sa k schôdzi

Online schôdze vám umožňujú vyučovať, spolupracovať so zamestnancami alebo realizovať školenia

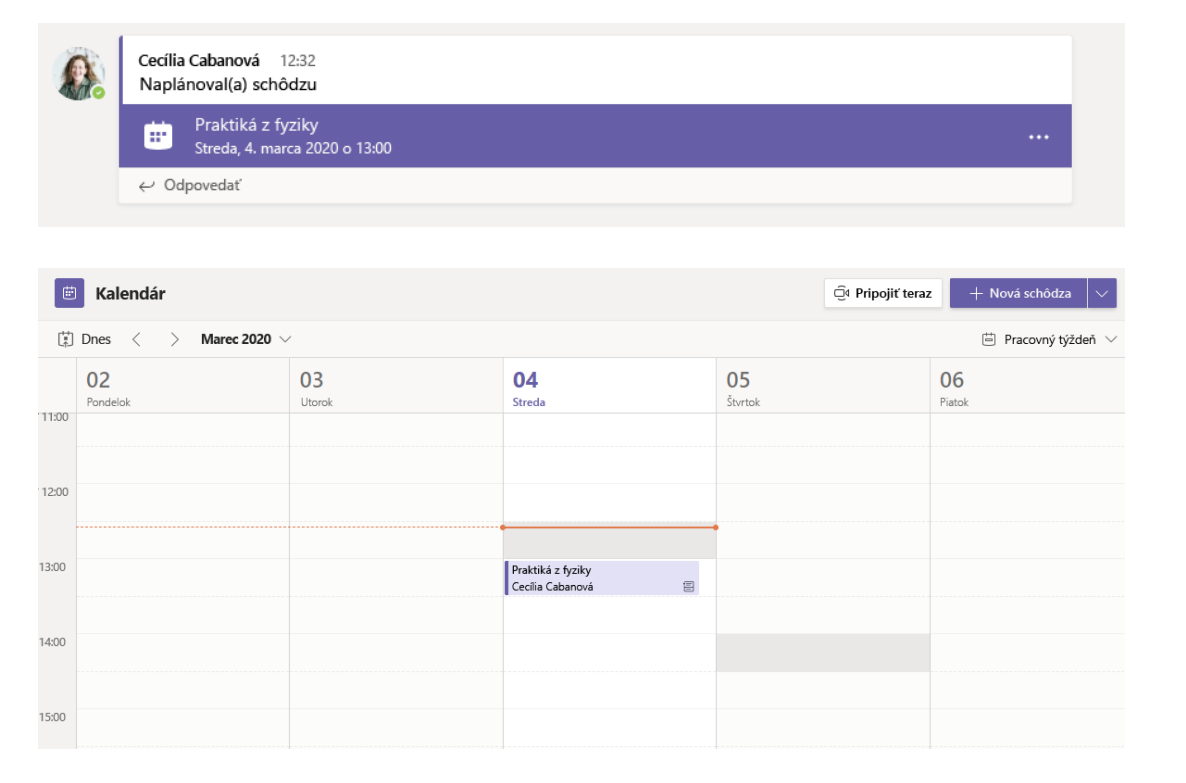

Vyhľadajte pozvánku na schôdzu v kanáli tímu alebo v kalendári aplikácie Teams. Kliknutím otvorte položku schôdze a vyberte položku **Pripojiť sa**.

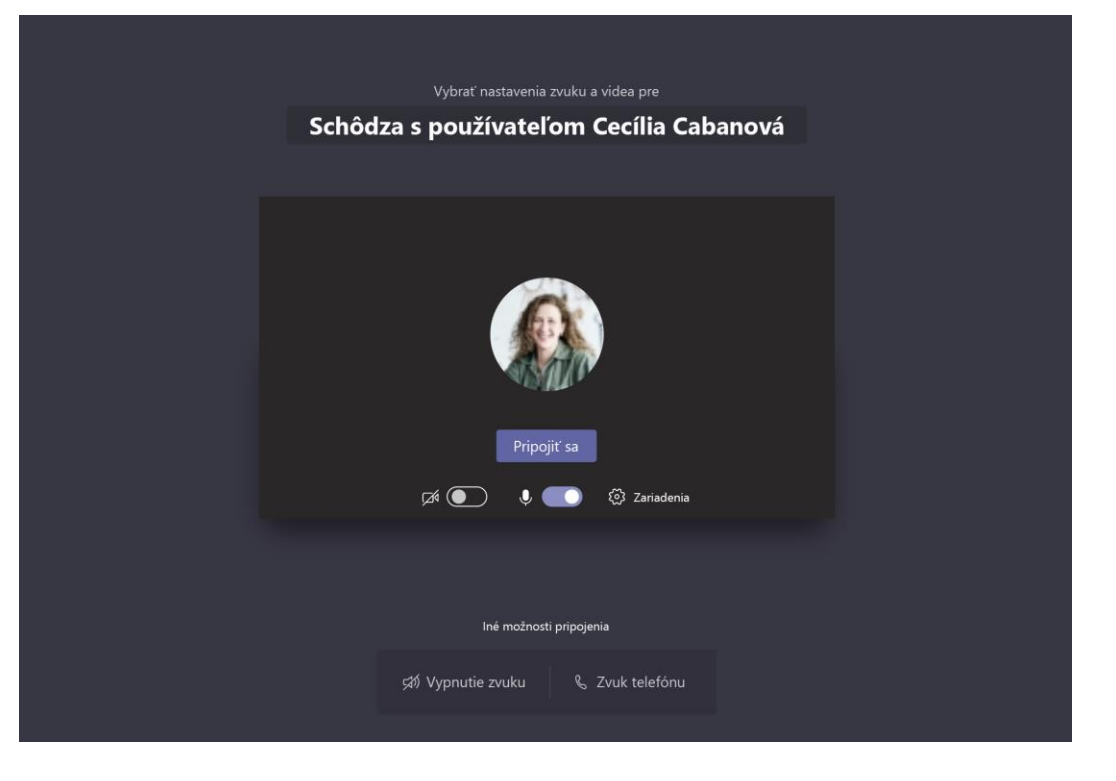

Dôkladne skontrolujte vstup zvuku a videa, zapnite kameru a zrušte stlmenie mikrofónu, aby vás ostatní počuli. Ak chcete začať schôdzu, vyberte tlačidlo **Pripojiť sa**.

# Microsoft Teams for Education **Microsoft** Deams and the properties of the second of the properties of the properties of the properties of the properties of the properties of the properties of the properties of the properti

## Účasť na schôdzi

Počas online hovoru môžete zdieľať video, hlas alebo svoju obrazovku.

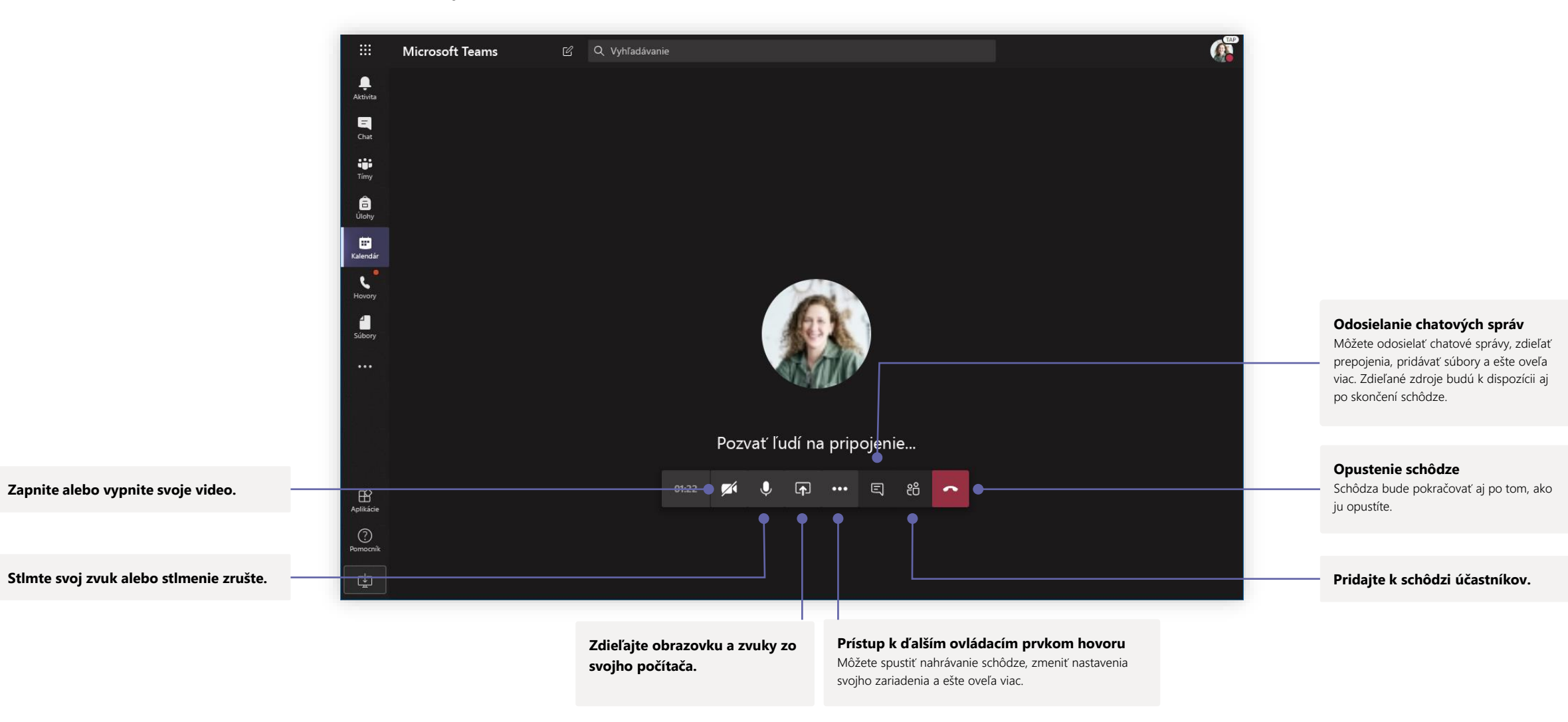

# **Microsoft Teams for Education Microsoft** Dealing application **Microsoft**

## Úlohy

Vytvárajte vzdelávacie aktivity pre študentov prostredníctvom integrovaných aplikácií balíka Office.

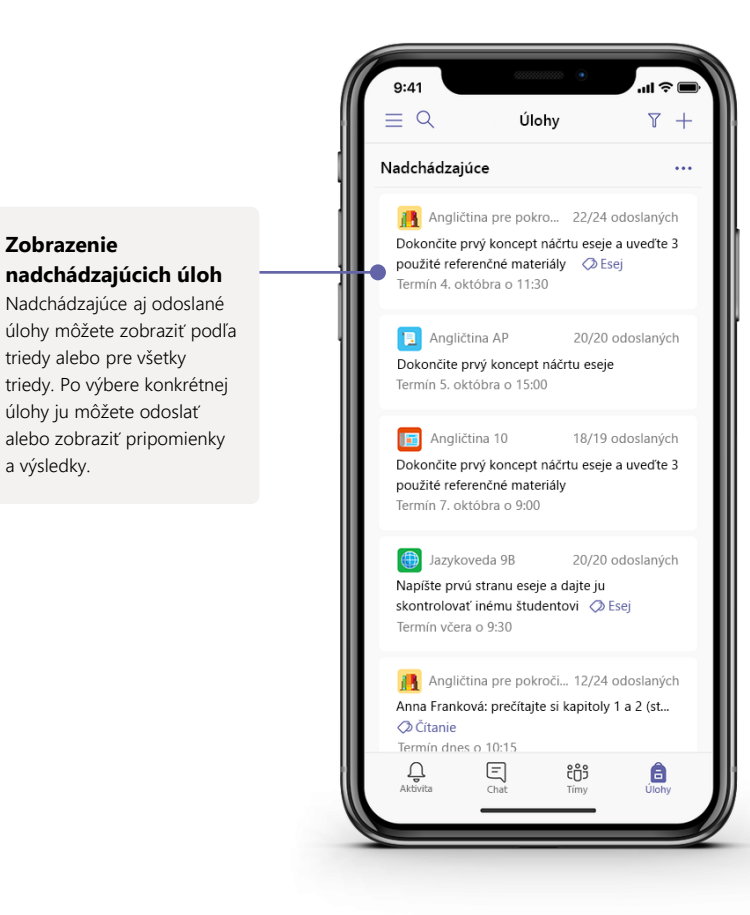

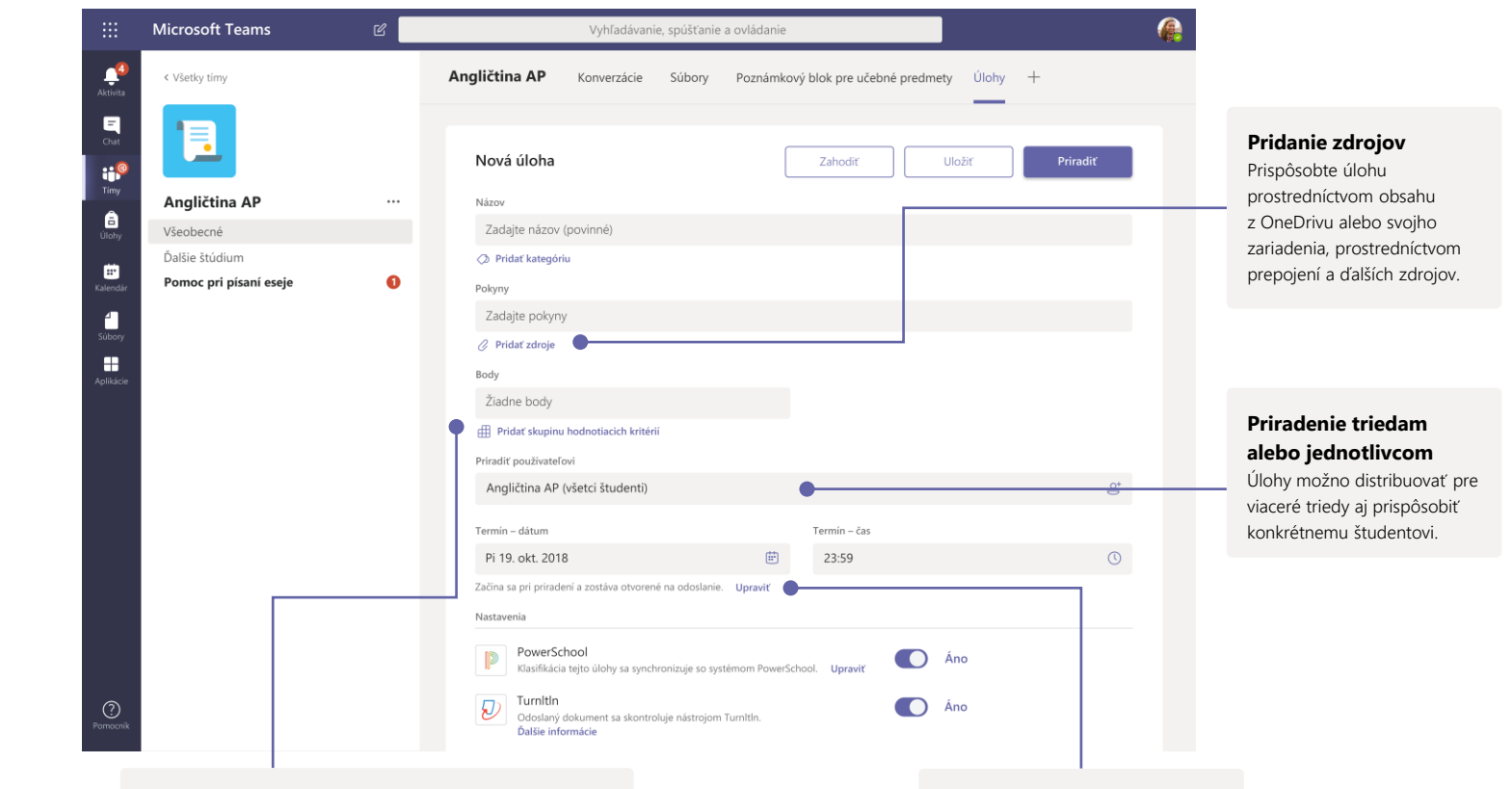

#### **Pridanie skupiny hodnotiacich kritérií**

Pomocou nástroja skupín hodnotiacich kritérií môžete vytvárať skupiny hodnotiacich kritérií s možnosťou prispôsobenia a opätovného použitia. Študenti ich môžu sledovať a vy pomocou nich môžete hodnotiť ich prácu.

**Úprava termínov, dátumu uzavretia a plánu priradenia** Všetky dátumy a časy, ktoré sú pre úlohu dôležité, môžete prispôsobiť.

### Klasifikácia

Na karte Klasifikácia môžete zadať pripomienky pre študentov, známku, ale tiež sledovať ich pokrok.

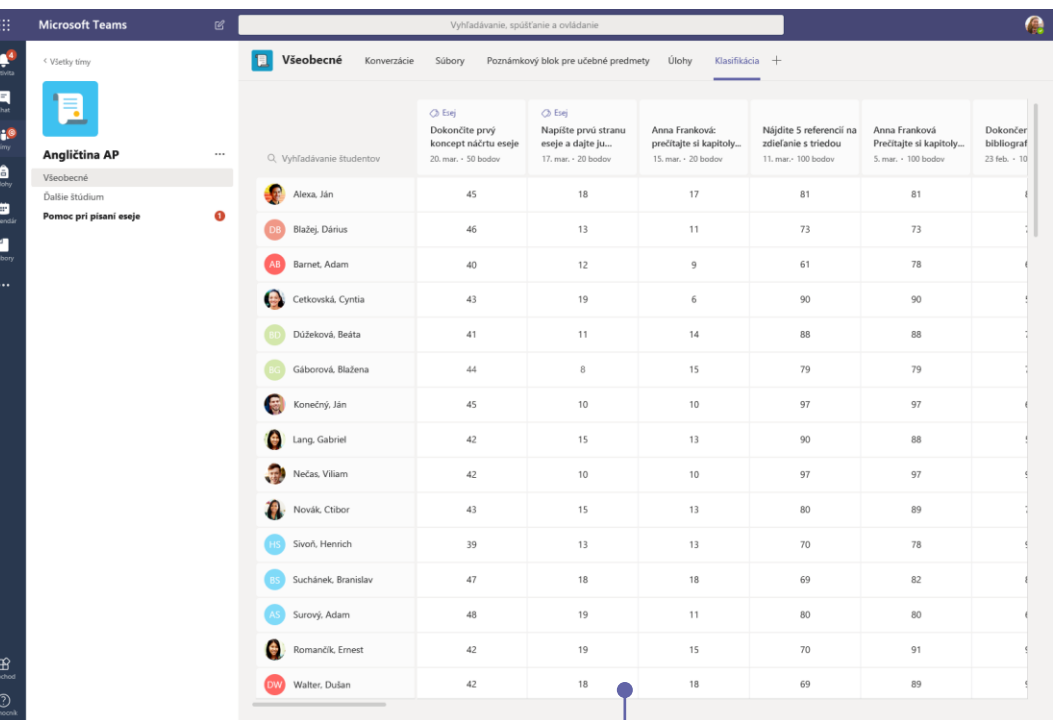

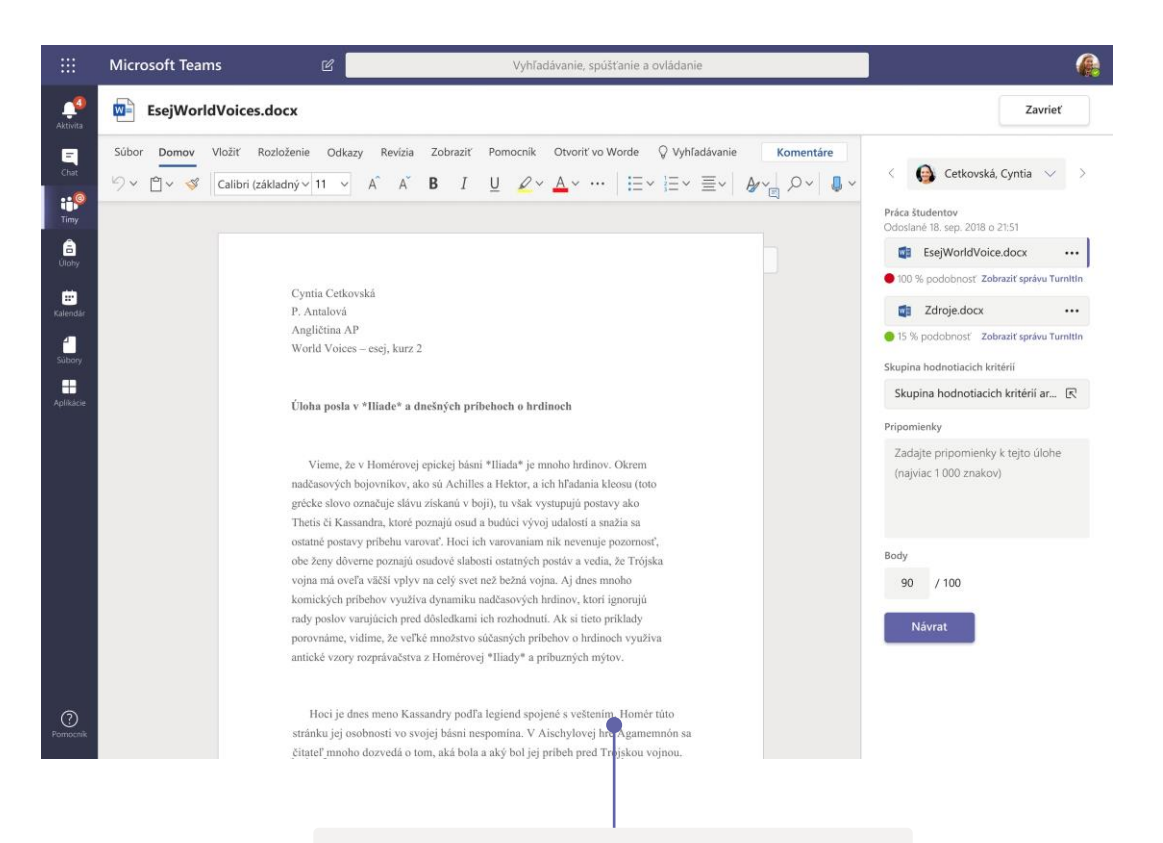

#### **Vrátenie a kontrola úloh pomocou cyklu pripomienok**

V zobrazení známkovania môžete pridávať komentáre, vykonávať úpravy, známkovať na základe kritérií/noriem, kontrolovať podobnosť a ešte oveľa viac.

### Onenotový poznámkový blok pre učebné predmety a poznámkový blok pre zamestnancov

Digitálny šanón, ktorý môžete použiť na zapisovanie poznámok a spoluprácu v triede a spolu so zamestnancami

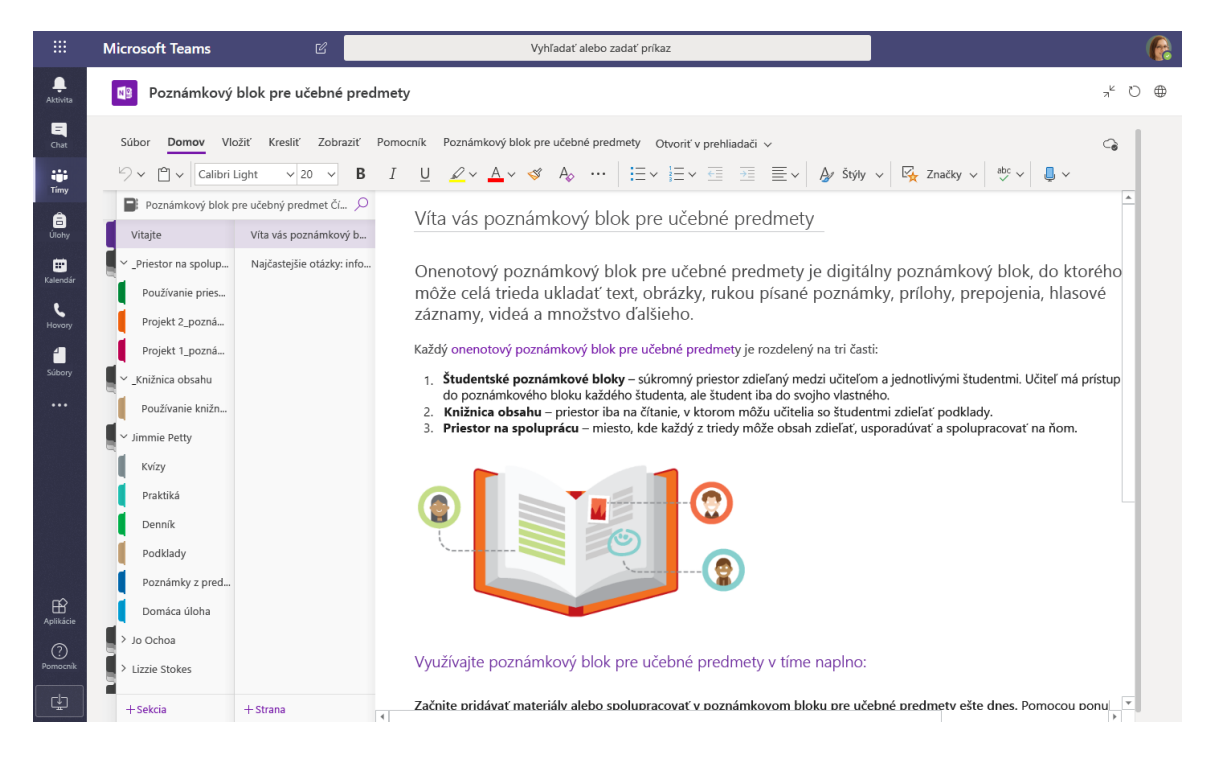

#### **Osobné poznámky, poznámky z predmetov a spolupráca**

Onenotové poznámkové bloky pre učebné predmety poskytujú osobný pracovný priestor pre každého študenta, knižnicu obsahu na podklady a priestor na spoluprácu pre jednotlivé hodiny a tvorivé činnosti.

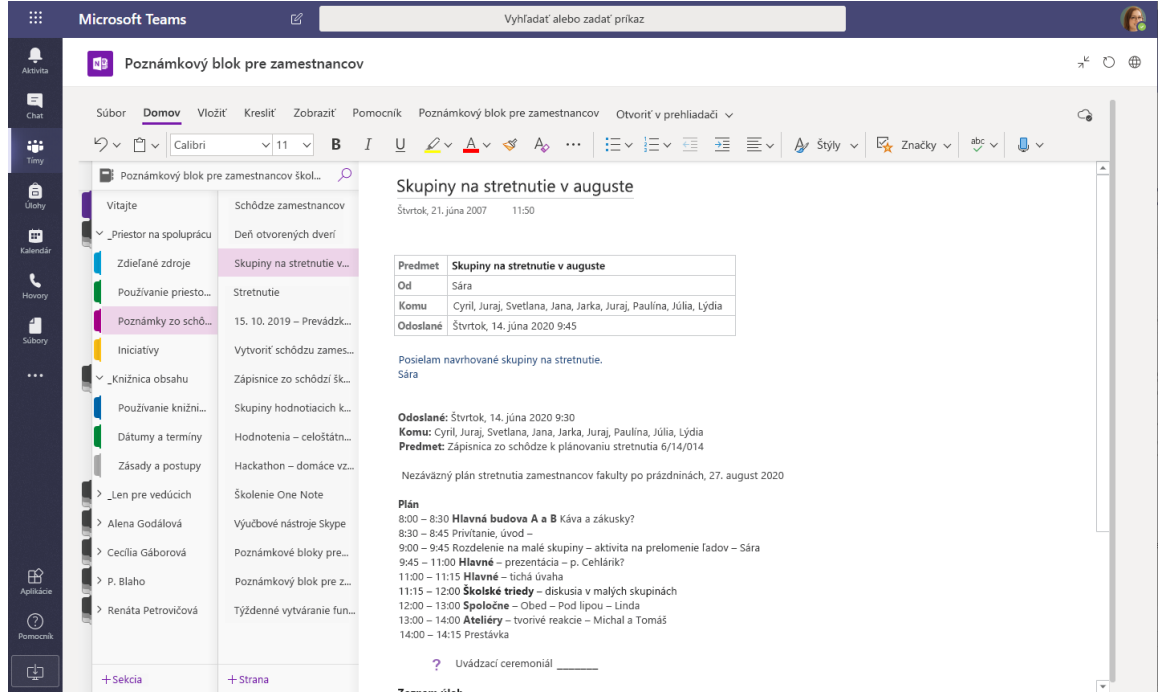

#### **Ideálny na poznámky zo schôdze zamestnancov, brainstorming a výsledky pozorovania v triede** Onenotové poznámkové bloky pre zamestnancov poskytujú osobný pracovný priestor pre každého zamestnanca alebo učiteľa, knižnicu obsahu na zdieľané informácie a priestor na spoluprácu pre všetkých zúčastnených, a to všetko v rámci jedného praktického poznámkového bloku.

# Microsoft Teams for Education **Microsoft** Deams and the Microsoft of Microsoft Contraction of the Microsoft of Microsoft

 $\triangleright$ 

## Prihlásenie

Vo Windowse kliknite na položky **Štart** > **Microsoft Teams**. V Macu prejdite do priečinka **Aplikácie** a kliknite na položku **Microsoft Teams**. V mobilnom zariadení ťuknite na ikonu **Teams**. Potom sa prihláste pomocou školského e-mailu a hesla.

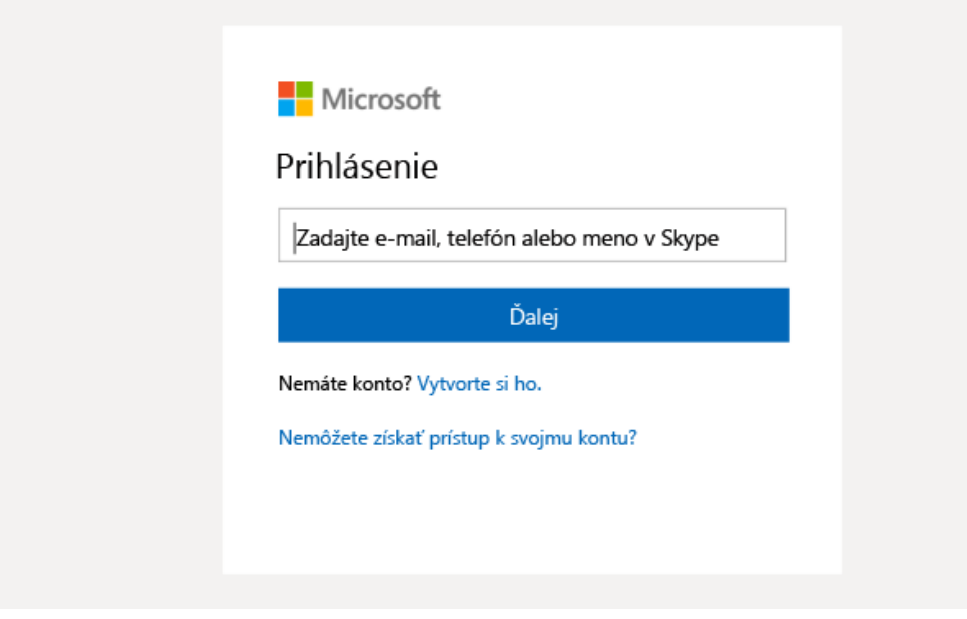

## Začatie konverzácie

S celým tímom... Kliknite na položku **Tímy**, vyberte tím a kanál, napíšte správu a kliknite na ikonu **Odoslať**.

S osobou alebo skupinou... Kliknite na ikonu **Nový chat**, do poľa **Komu** zadajte meno osoby alebo názov skupiny, napíšte správu a kliknite na ikonu **Odoslať**.

Spustenie novej konverzácie, ak sa chcete o niekom zmieniť, použite @

 $\begin{array}{ccc} \odot & \odot\hspace{0.15cm} & \odot\hspace{0.15cm} & \odot\hspace{0.15cm} & \cdots \end{array}$  $A_{\rho}$   $Q$ 

# Microsoft Teams for Education **Microsoft** Deams and the properties of the Microsoft

### Oživenie príspevkov v kanáloch

Vytvárajte oznamy a príspevky pre triedy. Upravte príspevok tak, aby ste upútali pozornosť študentov, určite, kto bude môcť odpovedať, a uverejnite príspevok vo viacerých kanáloch.

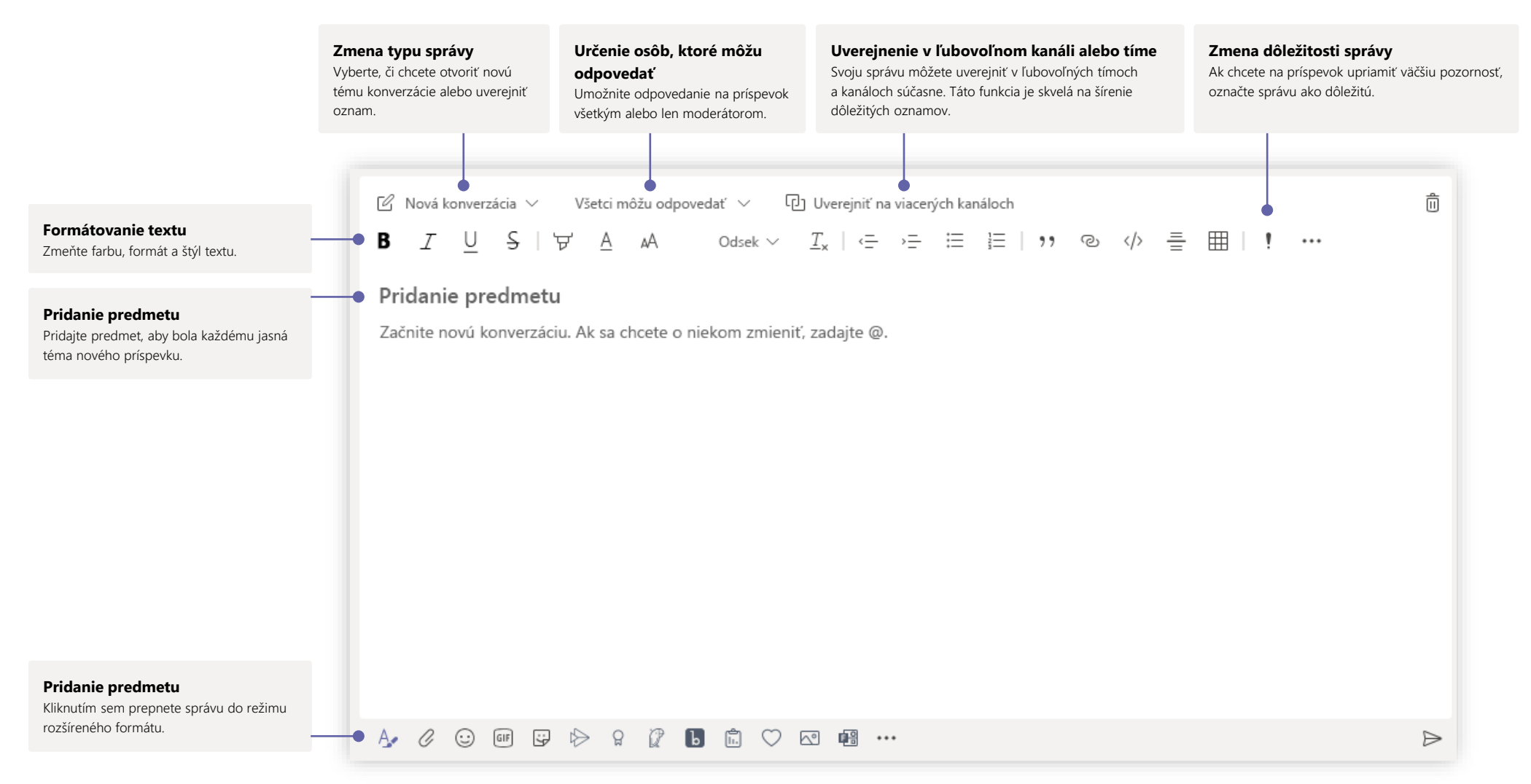

## Uskutočňovanie zvukových hovorov

### a videohovorov

Ak chcete niekomu zavolať v rámci chatu, kliknite na položku **Videohovor** alebo **Zvukový hovor**. Ak chcete vytočiť číslo, kliknite na položku **Hovory** na ľavej strane a zadajte telefónne číslo. V tej istej oblasti môžete zobraziť históriu hovorov a hlasovú schránku.

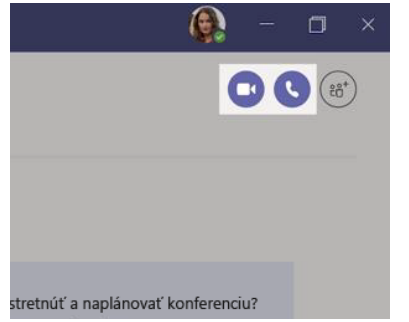

### Odpovedanie na konverzáciu

Konverzácie v kanáli sú usporiadané podľa dátumu a zoskupené do vlákien. Vyhľadajte vlákno, na ktoré chcete odpovedať, a kliknite na položku **Odpovedať**. Pridajte svoje postrehy a kliknite na položku **Odoslať**.

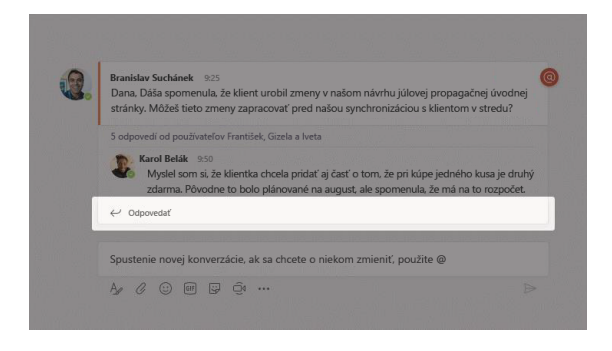

## @Zmienky

Ak chcete upútať pozornosť nejakej osoby, zadajte **@** a potom jej meno (alebo ju vyberte v zobrazenom zozname). Pomocou zmienky **@tím** odošlete správu všetkým členom tímu a pomocou zmienky **@kanál** môžete upozorniť všetkých používateľov, ktorí majú kanál označený ako obľúbený.

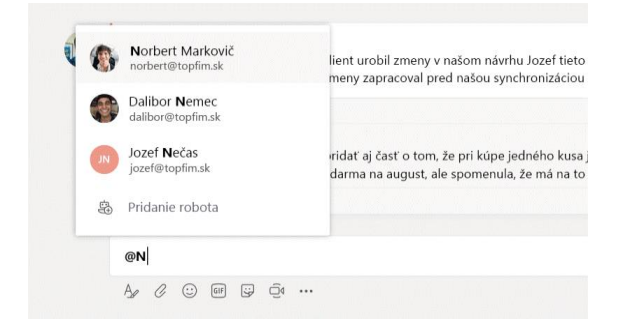

## Pridanie emoji, mému alebo obrázka GIF

Kliknite na ikonu **Nálepka** pod poľom na písanie správy a potom vyberte mém alebo nálepku z niektorej kategórie. K dispozícii sú aj tlačidlá na pridanie emoji alebo obrázka GIF. Vo vyhľadávacom poli obrázkov GIF vyhľadajte výraz MicrosoftEDU a zabavte sa!

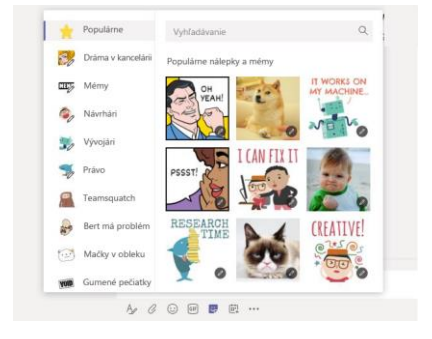

## Prehľad o aktivitách

Kliknite na položku **Aktivita** na ľavej strane. V časti **Informačný kanál** sa zobrazia všetky oznámenia a najnovšie udalosti sledovaných kanálov. Na tomto mieste sa zobrazia aj oznámenia týkajúce sa vašich úloh.

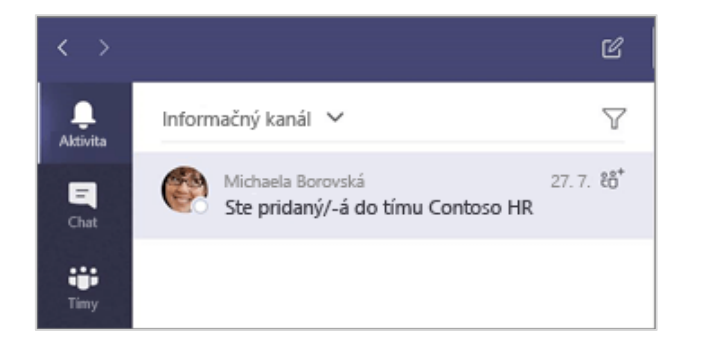

## Pridanie karty v kanáli

Kliknite na ikonu + vedľa kariet v hornej časti kanála, kliknite na požadovanú aplikáciu a potom postupujte podľa pokynov. Ak sa požadovaná aplikácia nezobrazuje, použite možnosť **Hľadať**.

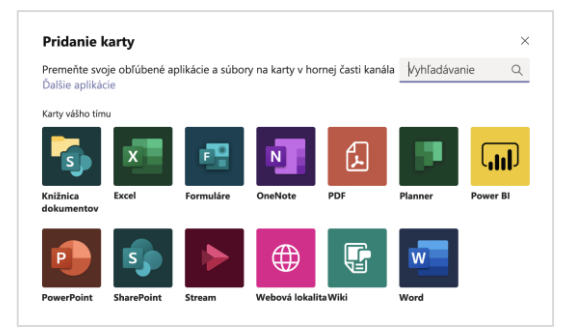

## Zdieľanie súboru

Kliknite na ikonu **Priložiť** pod poľom na písanie správ, vyberte umiestnenie súboru a potom požadovaný súbor. V závislosti od umiestnenia súboru sa zobrazia možnosti nahratia kópie, zdieľania prepojenia alebo iné spôsoby zdieľania.

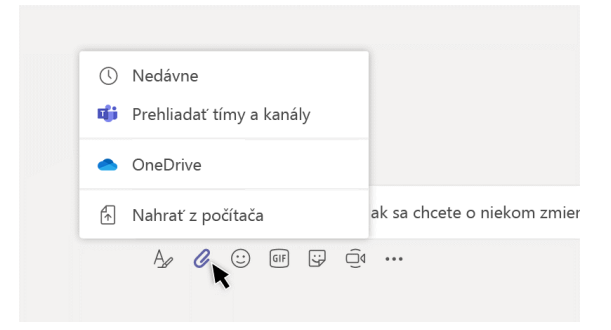

## Práca so súbormi

Kliknutím na ikonu **Súbory** na ľavej strane zobrazíte všetky súbory, ktoré sa zdieľajú v rámci všetkých vašich tímov. Kliknutím na ikonu **Súbory** v hornej časti kanála zobrazíte všetky súbory, ktoré sa zdieľajú v danom kanáli. Kliknutím na ikonu **Ďalšie možnosti...** vedľa súboru zobrazíte dostupné možnosti na prácu so súborom. V kanáli môžete rýchlo zmeniť súbor na kartu

v hornej časti.

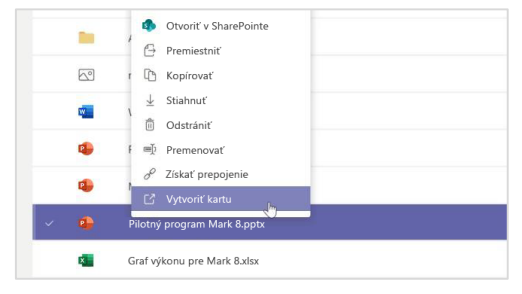

# Microsoft Teams for Education **Microsoft** Deams and the properties of the Microsoft

## Vyhľadávanie položiek

Zadajte hľadaný výraz do príkazového riadka v hornej časti aplikácie a stlačte kláves Enter. Potom vyberte kartu **Správy, Ľudia** alebo **Súbory**. Vyberte položku alebo kliknite na ikonu **Filter** a spresnite výsledky hľadania.

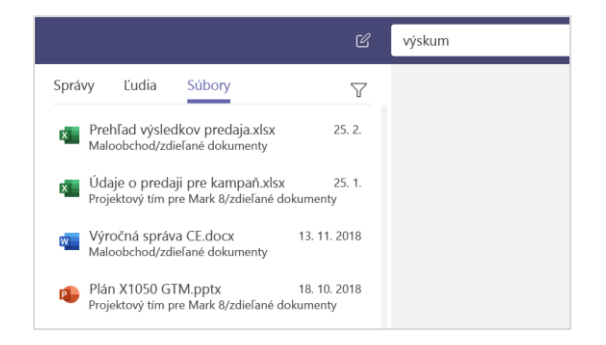

## Vyhľadanie osobných aplikácií

Kliknutím na položku **Ďalšie pridané aplikácie** zobrazíte svoje osobné aplikácie. Na tomto mieste ich môžete otvoriť alebo odinštalovať. Ďalšie aplikácie môžete pridať v časti **Aplikácie**. Tieto aplikácie predstavujú súhrnné a globálne zobrazenie daného typu obsahu.

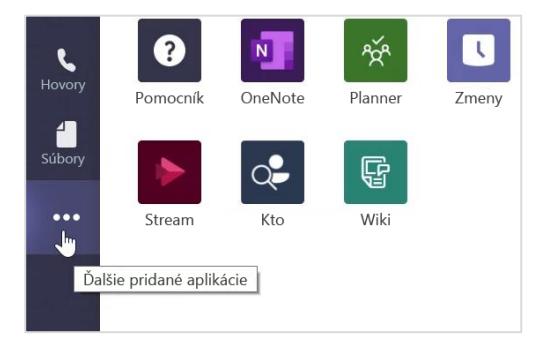

## Pridávanie aplikácií

Kliknite na ikonu **Aplikácie** na ľavej strane. Tu môžete vybrať aplikácie, ktoré chcete používať v aplikácii Teams, vybrať príslušné nastavenia a **pridať** aplikácie.

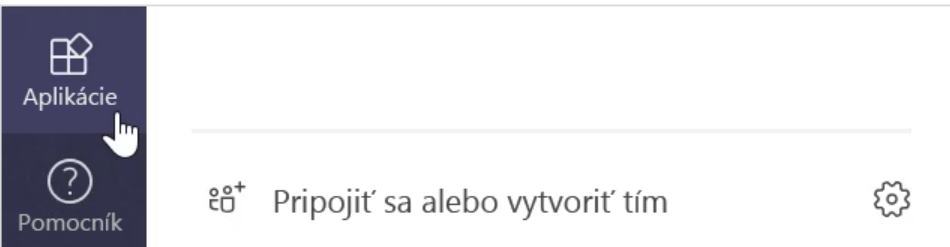

## Ďalšie kroky s aplikáciou Microsoft Teams

Získajte pokyny s návodmi na učenie a učenie sa pomocou aplikácie Teams. Môžete tiež kliknúť na ikonu Pomocníka v aplikácii Teams a získať prístup k témam Pomocníka a školeniam.

[Články](https://support.office.com/article/5aa4431a-8a3c-4aa5-87a6-b6401abea114) obsahujúce pokyny s návodmi na učenie v aplikácii Teams.

Jednohodinové online kurzy v centre Microsoft Educator:

- Ako učitelia používajú Teams v pracovnom živote Transformácia vzdelávania s [aplikáciou Microsoft Teams.](https://education.microsoft.com/course/9c9f5c11/overview)
- Učenie v triednych tímoch [Vytvorenie vzdelávacieho prostredia založeného na](https://education.microsoft.com/course/b1e15cfc/overview) spolupráci vďaka triednym tímom.

## Získanie ďalších príručiek so stručným návodom

Ak si chcete stiahnuť naše bezplatné príručky so stručným návodom pre ďalšie obľúbené aplikácie, prejdite na stránku https://go.microsoft.com/fwlink/?linkid=2008317.